# Exam System – How to Guide for Self Assessment and Exam Preparation

Richard Messnarz<sup>1</sup>, Damjan Ekert<sup>1</sup>, Tobias Zehetner<sup>1</sup>, Laura Aschbacher<sup>1</sup>

<sup>1</sup>ISCN GesmbH, Austria, rmess@iscn.com

**Abstract.** The exam system from ISCN supports different roles of users and different exam types. This How-to-Guide describes how to prepare for an exam using the skills browsing and self-assessment functionality.

**Copyright Statement:** The exam system software has been developed and is owned by I.S.C.N. Ges.m.b.H since 2001 and is used by various certification and industry associations. The skills browsing and exam portals are ISCN supported and the property of ISCN.

### 1 Main page

In case of ECQA you find the main page at:

https://www.iscn.com/projects/exam\_portal/index\_ecqa.php

In case of DRIVES / ASA (Automotive Skills Alliance) you find the main page at:

https://www.iscn.com/projects/exam\_portal/index.php

From the main page you have different options:

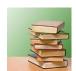

**Learning**: In cooperation with the EuroSPI Academy (<a href="https://academy.eurospi.net">https://academy.eurospi.net</a>) A course system has been set up where you can attend courses and exercises for a selected set of job roles online. For those courses exams can be taken using the exam system. There are additional job roles (e.g. integrated by a cooperating certifier) with no training in the EuroSPI academy for which exams are being supported.

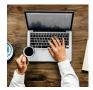

**Exams**: When selecting this icon you come directly to the exam login, or you can register for an exam for a specific job role.

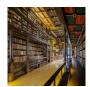

**Skills Browsing**: When selecting this icon a skills tree browsing web site opens and you can select a job role and search all underling units (areas of skills), elements (specific knowledge required) and performance criteria (abilities of the learner achieved in the training).

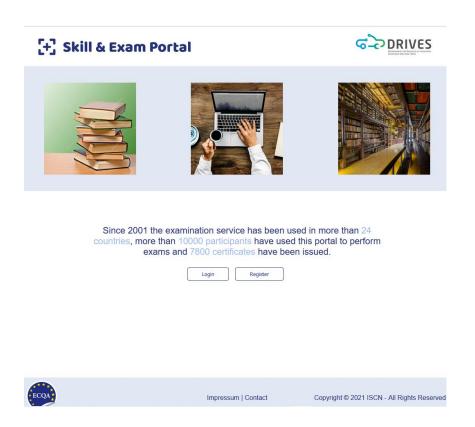

Figure 1: Main Page

## 2 Skills Browsing

Skills browsing allows you to see the hierarchy of skills required grouped into units (areas of skills), elements (specific knowledge required) and performance criteria (abilities of the learner achieved in the training).

Test questions have been designed per performance criteria and the test is generated with a random generator per element.

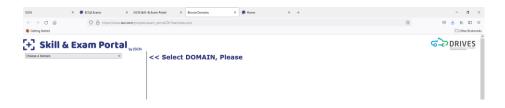

Figure 1: Skills Tree Main Page

First select a job role, then the units are displayed. Then select a unit and the elements are displayed. And finally, you select an element and the performance criteria are displayed.

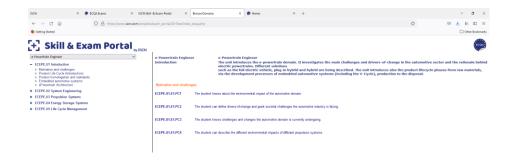

Figure 2: Skills tree after selection of a job role and selecting an element

## 3 Exam Registration or Login

**Login**: If you have already registered for this or another job role exam before in the ISCN exam system and you want to participate in an exam you know already your credentials and you can login. In this case do not register again since the system will make you a separate user account again.

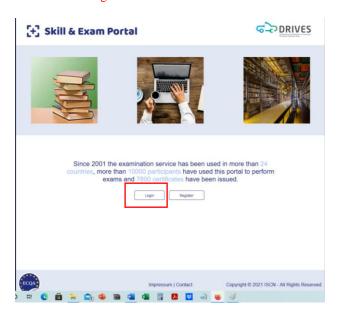

Figure 3: Login

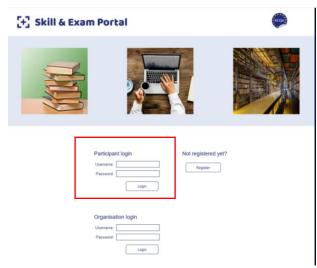

Figure 4: Participant Login

**Register**: If you want to register for a new job role and exam (even if you have an account already for another job role) you select REGISTER. Register will guide you through a number of dialogues t select the job role, and to select the exam organisation, and to enter more details required to issue an exam result and certificate at the end.

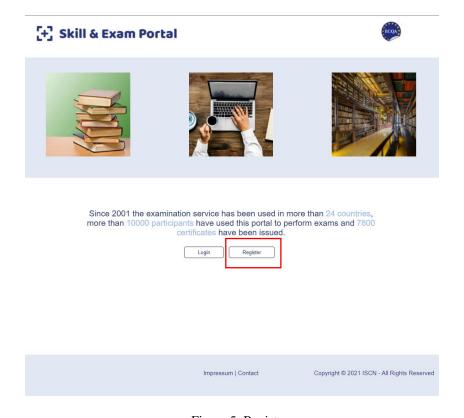

Figure 5: Register

## Steps to register

- 1. Call REGISTER (Figure 5)
- 2. Step 1: Choose Job Role / Domain (Figure 6)
- 3. Step 2 Choose Exam Organisation (Figure 7)
- 4. Step 3 Registration (Figure 8)

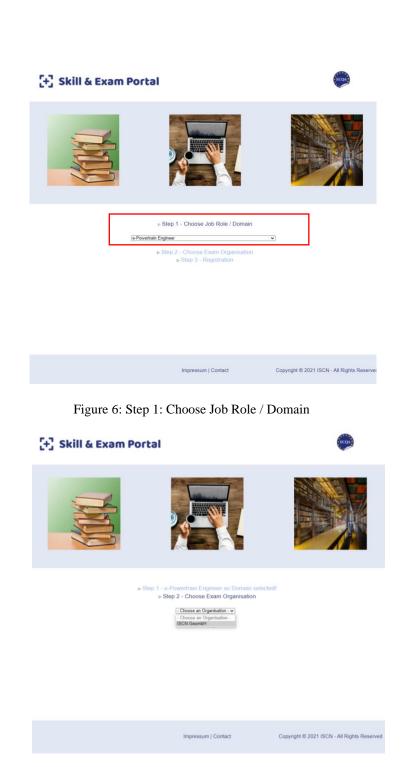

Figure 7: Step 2 - Choose Exam Organisation

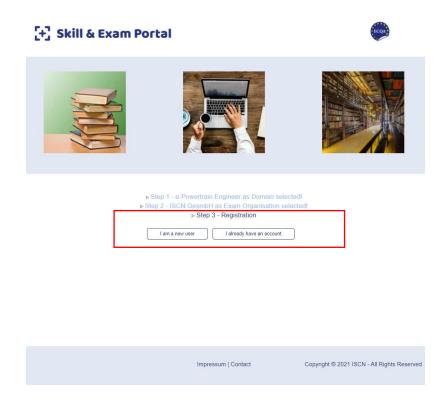

Figure 8: Step 3 – Registration

**I am a new user.** If it is the first time you create an account for a job role in the exam system you must enter your personal details. To issue a certificate (following the guidelines outlined by standards for personal certification (e.g. ISO 17024) certificates can only be issued to identifiable persons (see Figure 9).

**I already have an account.** If you already have an account from a previous exam or by registering for another job role at an earlier stage you can use the login details of your account. This way the new job role and exam is also linked to the already existing account (see Figure 10).

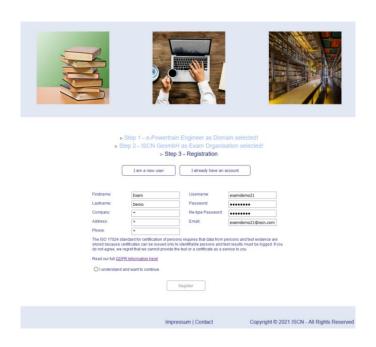

Figure 9: Entering data in case of "I am a new user" and REGISTER

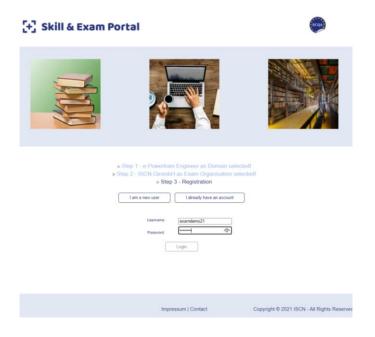

Figure 10: Entering data in case of "I already have an account" and REGISTER

When you select REGISTER your personal skills account with a skills browsing function opens.

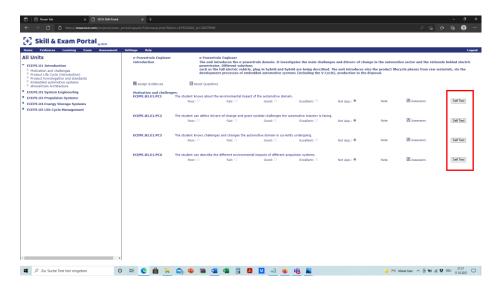

Figure 11: Your private skills account in the exam portal

Attention: If you logout and later come back to d the exam or further skills browsing, you only need to login (Figure 3).

## 4 Performing a Self-Assessment

**Self Assessment.** Once you accessed your skills account with the skills browsing function, you can open a specific element and see the list of performance criteria for the element (Figure 11).

Beside each performance criteria you can see a SELF TEST button. When you open the SELF TEST a set of multiple choice questions is offered (Figure 12).

**Multiple Choice Questions.** Each multiple choice question can have one or many correct answers. If a multiple choice question has n answers from which m < n answers are correct then each correct answer is 1/m worth. If you find all correct answers you

get m \* 1/m = 1 point. If you tick a wrong answer then you lose all points of that question and get 0 points.

The self assessment tool automatically calculates the scores of all multiple choice questions of a specific performance criteria and sets a rating of poor (0%), fair (33%), good (66%), excellent (100%) for the performance criteria (Figure 13).

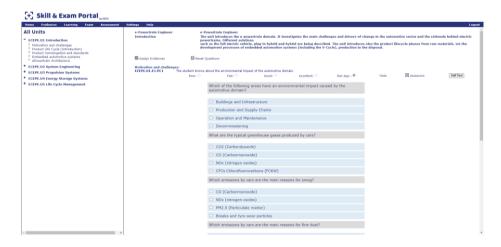

Figure 12: SELF TEST - Multiple Choice for a Performance Criteria

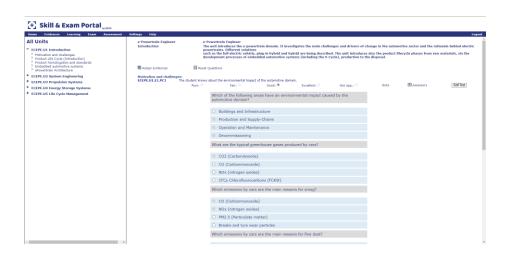

Figure 13: SELF TEST - Multiple Choice for a Performance Criteria

**Reset the Self Assessment.** When you select an answer the answer is locked. You can reset and repeat the self assessment by using the ach multiple choice question can reset the entire self test (Figure 14).

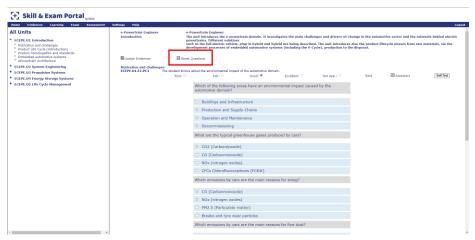

Figure 14: Reset SELF TEST

**Skills Profile per Element.** Your achievements in the self-test can be displayed in form of a skills profile per element. The ratings of the performance criteria are aggregated to a rating of a skills element. You pass the element when you achieved a minimum of 67%.

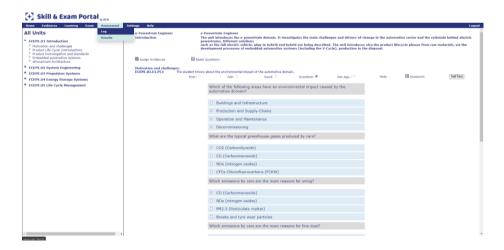

Figure 15: Main Menu ASSESSMENTS - RESULTS

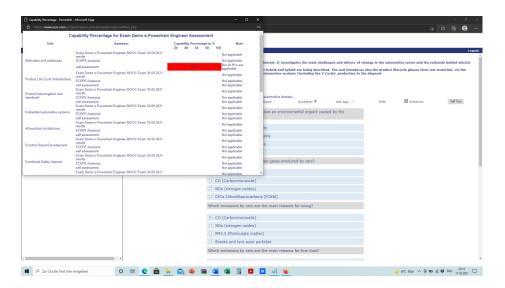

Figure 16: SKILLS PROFILE - Self Assessment

To prepare for the exam you should repeat the self-test until you achieve minimum 67% in each of the skills elements.

#### 5 References

- [1] Richard Messnarz, Damjan Ekert, Michael Reiner, Miguel Angel Sicilia, Europe wide industry certification using standard procedures based on ISO 17024, 2012 Technologies Applied to Electronics Teaching (TAEE), pp. 342-347, IEEE, 2012
- [2] Messnarz R. et al. (2020) Automotive Cybersecurity Engineering Job Roles and Best Practices Developed for the EU Blueprint Project DRIVES. In: Yilmaz M., Niemann J., Clarke P., Messnarz R. (eds) Systems, Software and Services Process Improvement. EuroSPI 2020. Communications in Computer and Information Science, vol 1251. Springer, Cham. https://doi.org/10.1007/978-3-030-56441-4\_37
- [3] Kreiner C. et al. (2013) Automotive Knowledge Alliance AQUA Integrating Automotive SPICE, Six Sigma, and Functional Safety. In: McCaffery F., O'Connor R.V., Messnarz R. (eds) Systems, Software and Services Process Improvement. EuroSPI 2013. Communications in Computer and Information Science, vol 364. Springer, Berlin, Heidelberg. https://doi.org/10.1007/978-3-642-39179-8\_30

- [4] Richard Messnarz, Damjan Ekert, Michael Reiner, Gearoid O'Suilleabhain, Human resources based improvement strategies the learning factor (p 355-362), Volume 13 Issue 4, Pages 297 382 (July/August 2008), Wiley SPIP Journal, 2008
- [5] The European Skills/Competences, qualifications and Occupations (ESCO), https://ec.europa.eu/esco/portal/home
- [6] The European Qualifications Framework (EQF), https://www.cedefop.europa.eu/en/events-and-projects/projects/european-qualifications-framework-eqf
- [7] European Credit Transfer and Accumulation System (ECTS), https://ec.europa.eu/education/resources-and-tools/european-credit-transfer-and-accumulation-system-ects\_en
- [8] The European Credit system for Vocational Education and Training (ECVET), https://ec.europa.eu/education/resources-and-tools/the-european-credit-system-for-vocational-education-and-training-ecvet\_en